# **TutorialRM GE: CANCELLAZIONE ESAMI**

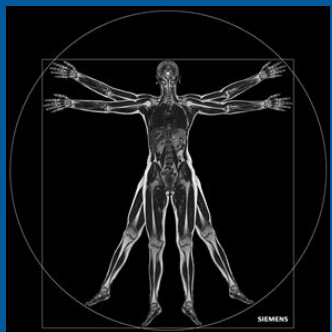

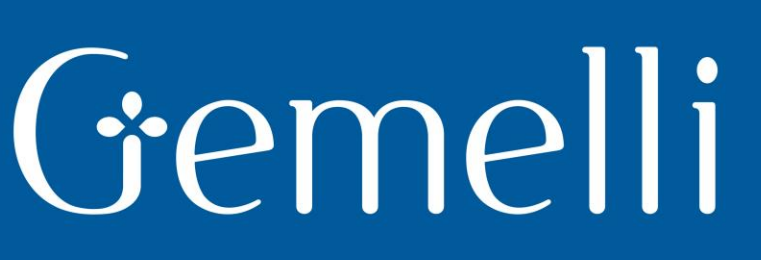

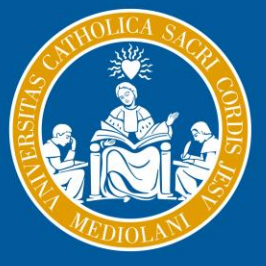

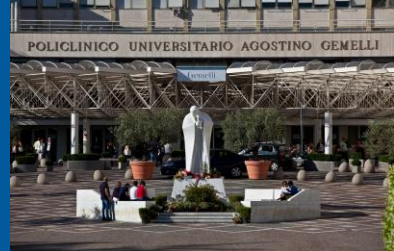

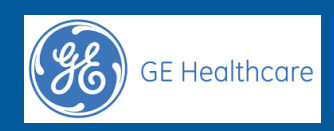

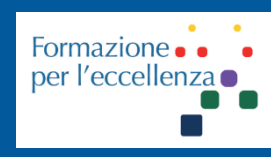

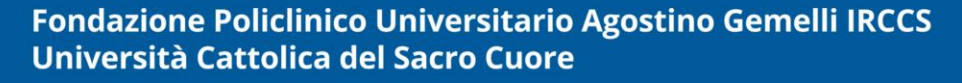

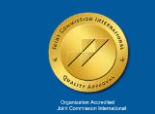

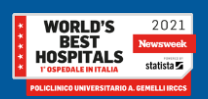

gen. '22

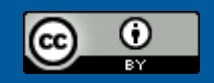

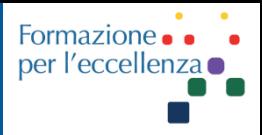

This work is licensed under a Creative Commons Attribution 4.0 International License.

*TSRM Ada Guidi - Marino Gentile Radiographer*

Gemelli

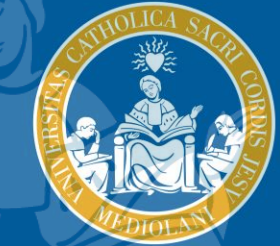

 $\boxtimes$ marino.gentile@outlook.com  $\boxtimes$  **...** www.variodyne.it

> **Fondazione Policlinico Universitario Agostino Gemelli IRCCS** Università Cattolica del Sacro Cuore

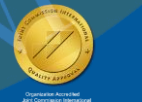

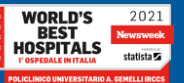

gen. '22

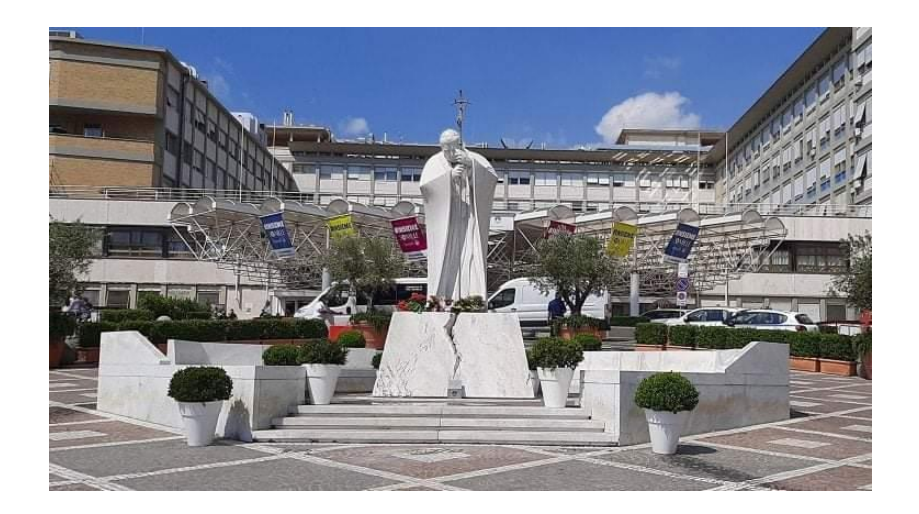

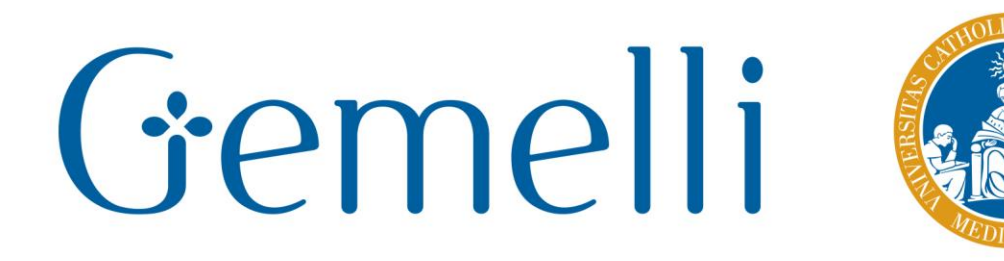

## Ver 1.1

gen. '22

**Fondazione Policlinico Universitario Agostino Gemelli IRCCS** Università Cattolica del Sacro Cuore

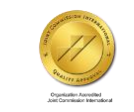

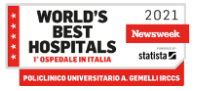

## **Apparecchiature utilizzate**

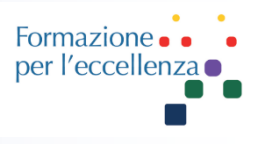

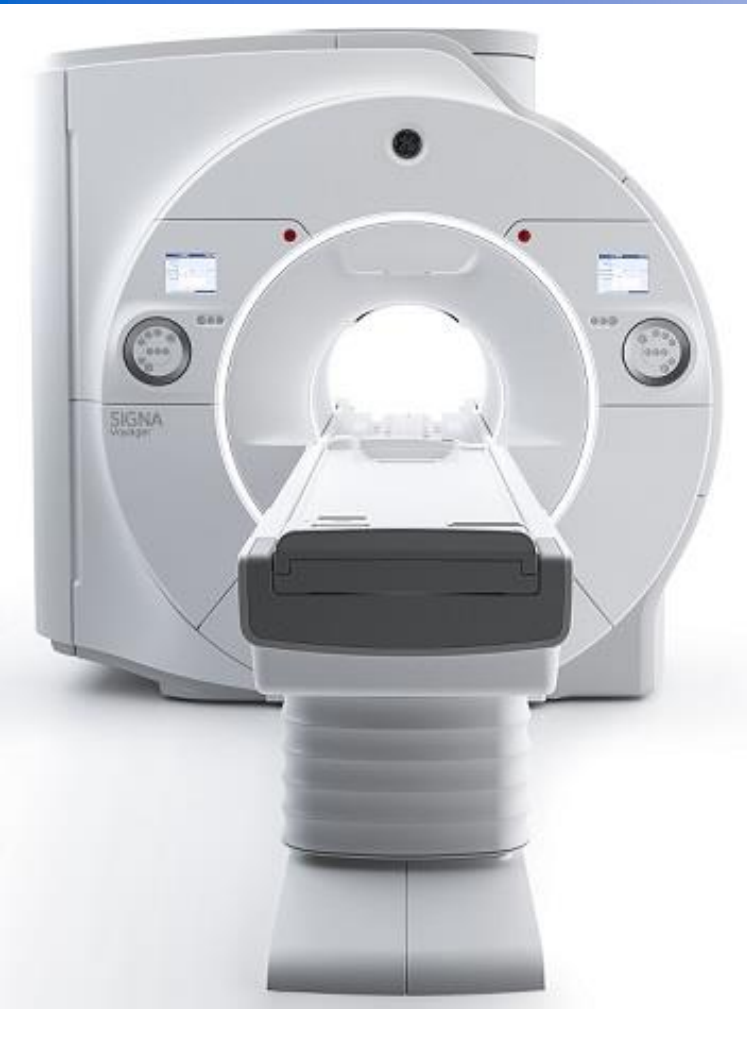

# Optima MR450w<br>1.5T GEM Suite

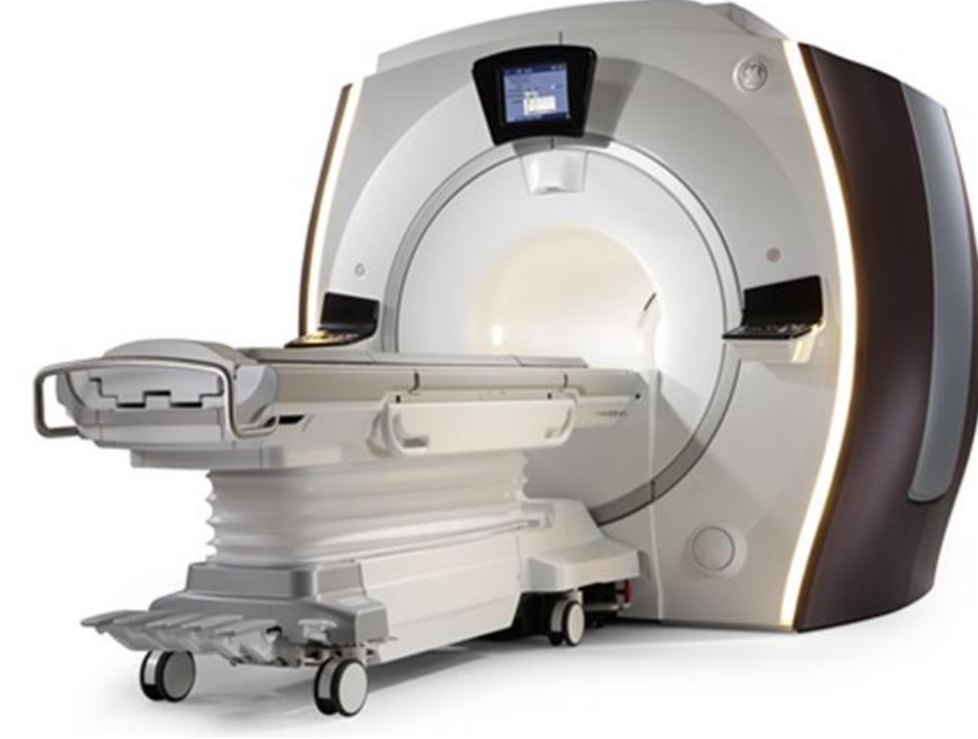

#### **SIGNA**™ **Voyager - 70 cm**

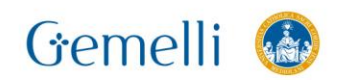

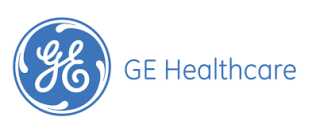

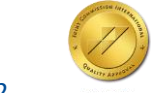

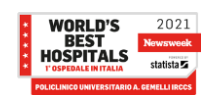

## **Apparecchiature utilizzate**

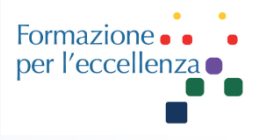

#### **SIGNA**™ **Premier - 70 cm**

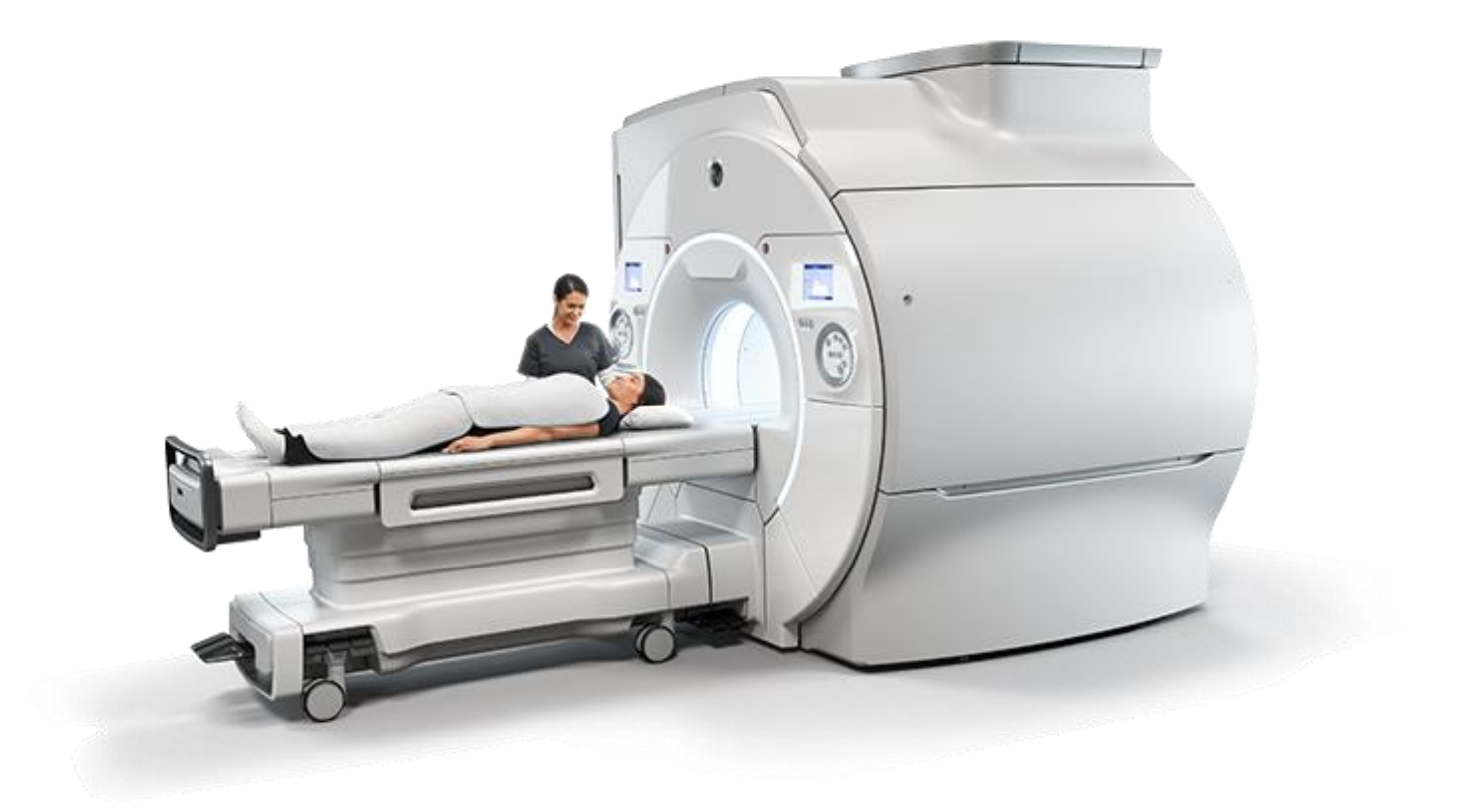

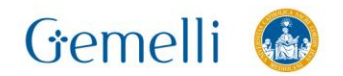

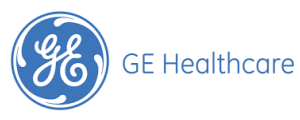

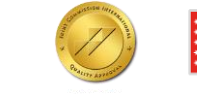

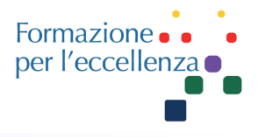

In basso a sinistra del monitor è rappresentata la percentuale di occupazione dell'Hard Disk del PC.

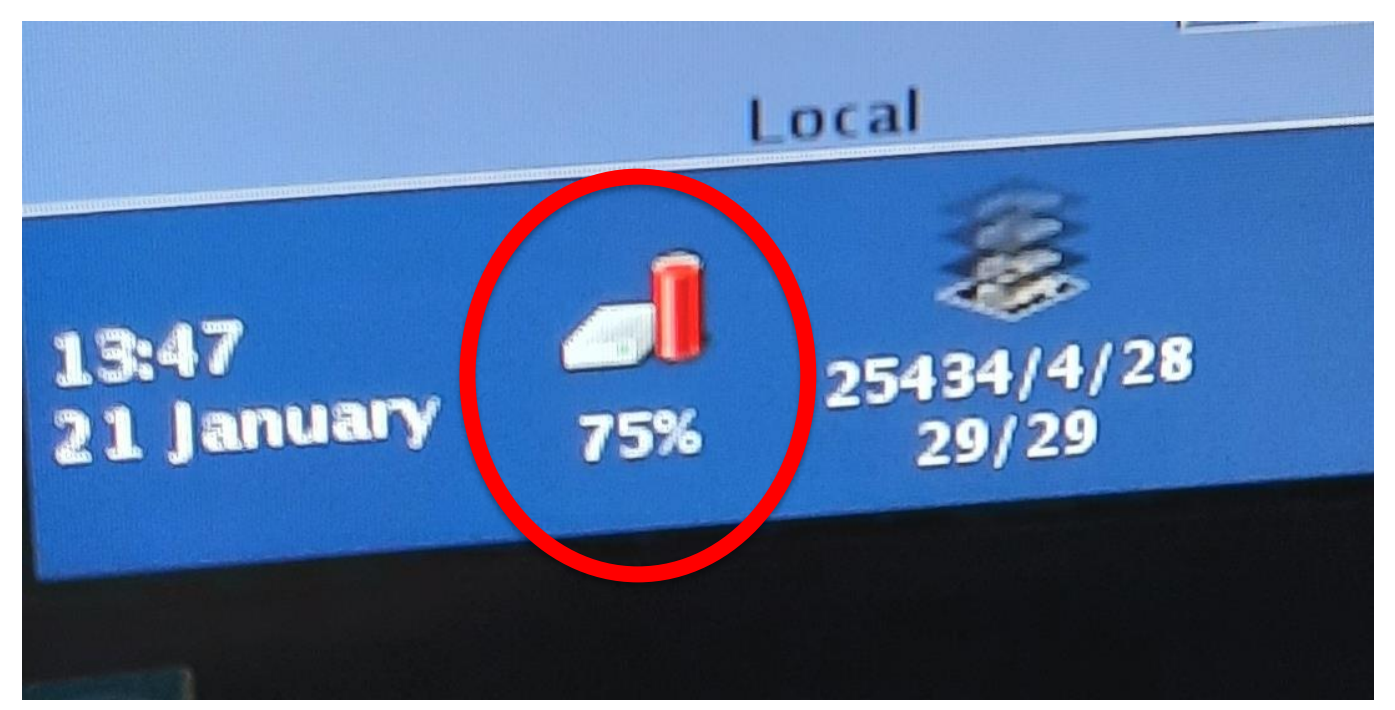

Bisogna assolutamente evitare di arrivare a questa situazione perché il sistema può andare in blocco …

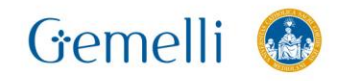

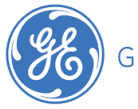

**GE Healthcare** 

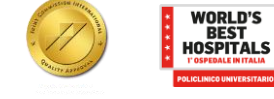

gen. '22 6

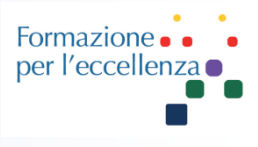

#### Le modalità per eseguire la cancellazione degli esami dai sistemi GE sono due:

- 1. Cancellazione non definitiva (spostamento nel cestino);
- 2. Cancellazione permanente.

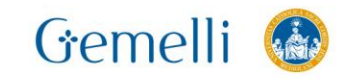

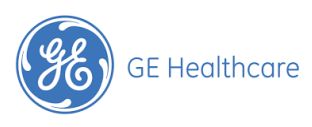

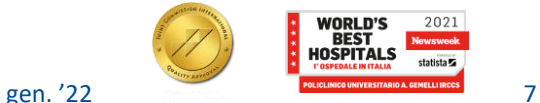

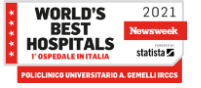

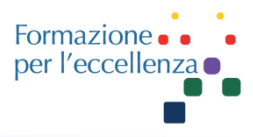

#### Selezionare «Image Management», in alto a sinistra, per accedere all'elenco degli esami acquisiti

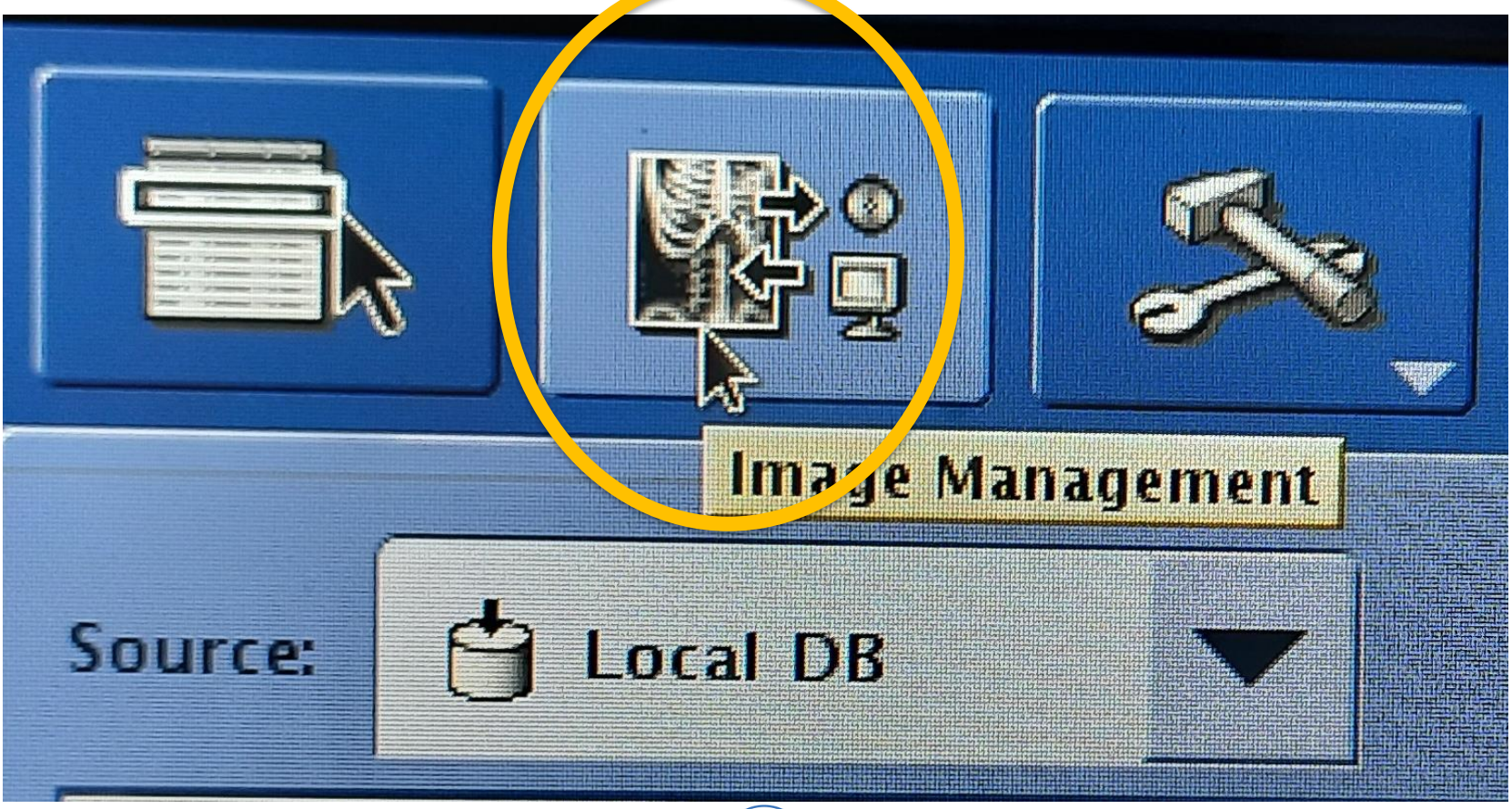

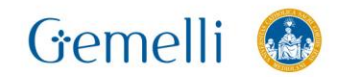

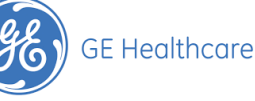

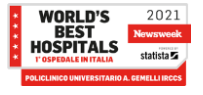

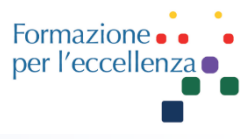

## **In questo modo apparirà l'elenco degli esami.**

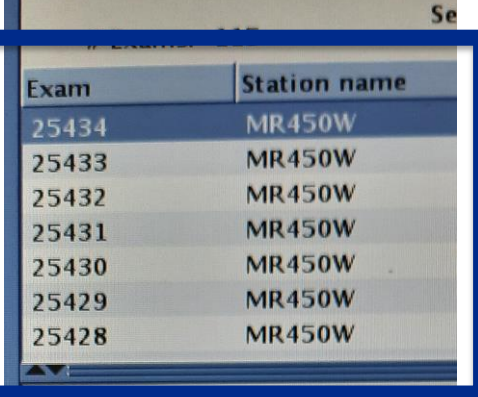

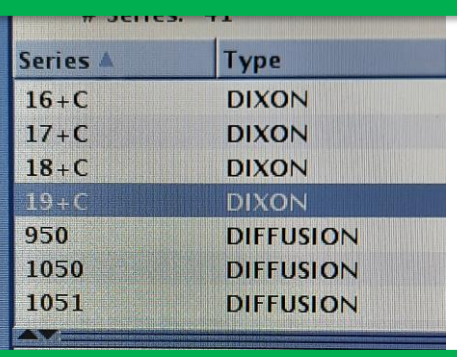

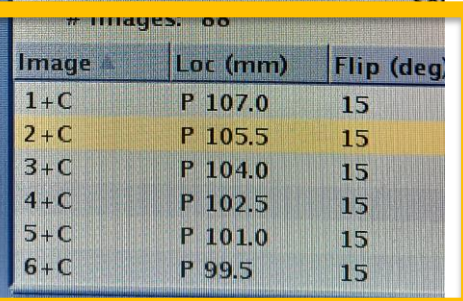

Primo riquadro: elenco degli esami eseguiti;

Secondo riquadro sottostante: serie dell'esame selezionato;

Terzo riquadro in basso: immagini della serie selezionata.

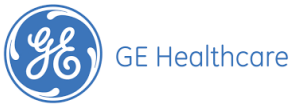

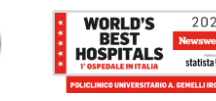

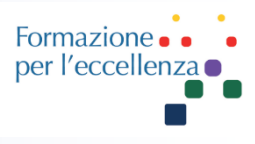

Possiamo adesso decidere di cancellare:

- 1. l'esame intero (o più esami);
- 2. una o più serie,
- 3. oppure una o più immagini.

Per ottenere questo risultato, dobbiamo selezionare ciò che desideriamo cancellare e cliccare sul simbolo …

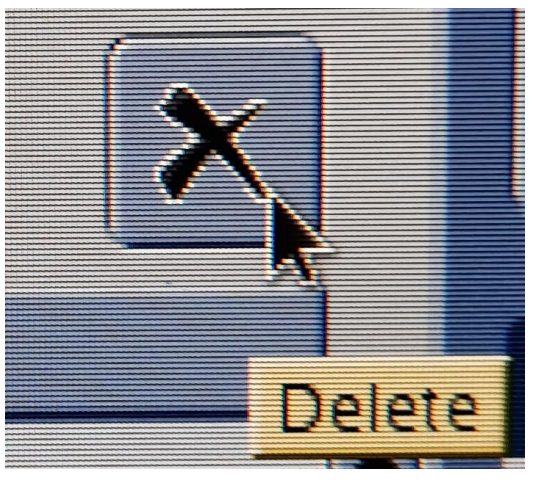

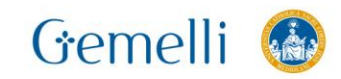

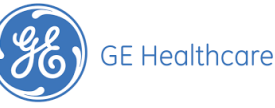

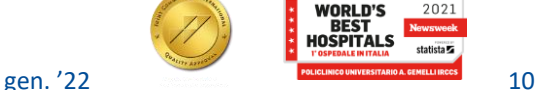

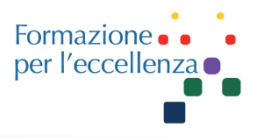

La funzione «Delete» apparirà cliccabile solamente nel riquadro dove avremo provveduto a selezionare gli elementi che si desidera cancellare.

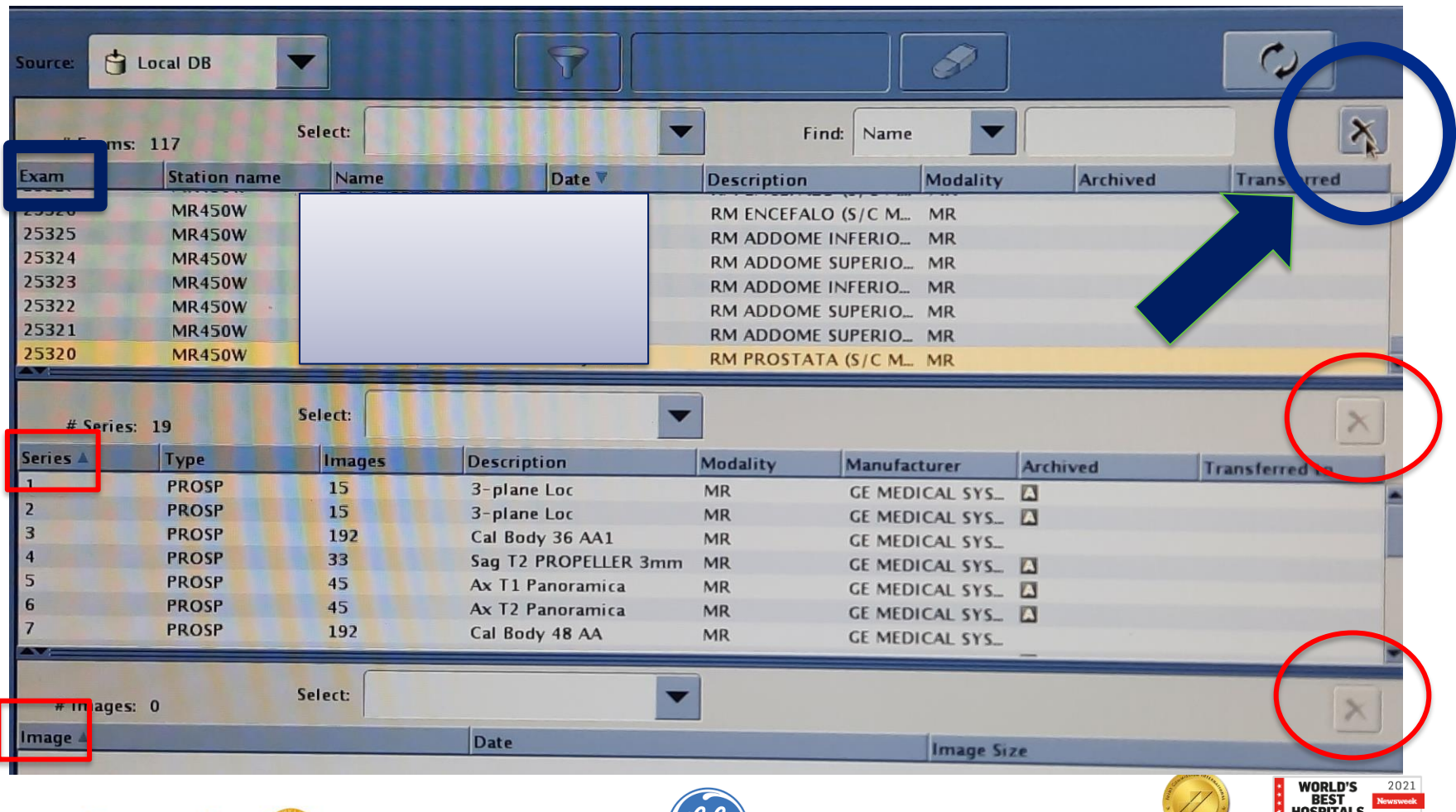

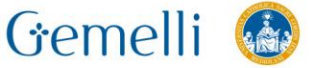

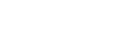

**GE Healthcare** 

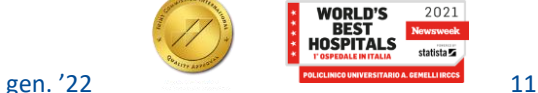

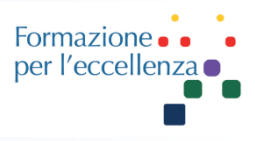

#### Il tasto «Delete» lo troviamo in alto a destra dei tre riquadri prima rappresentati.

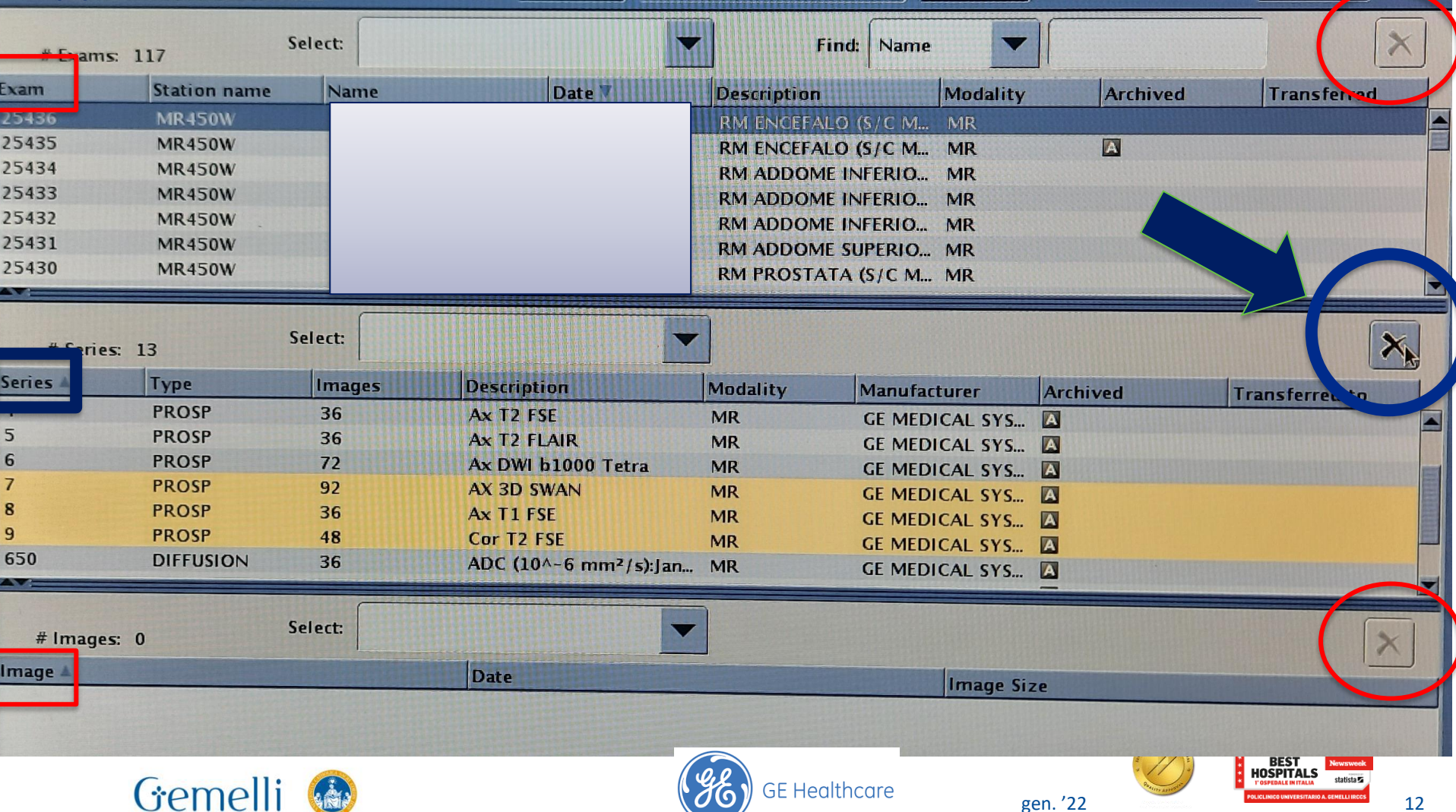

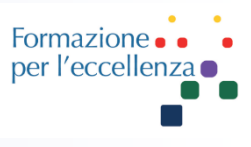

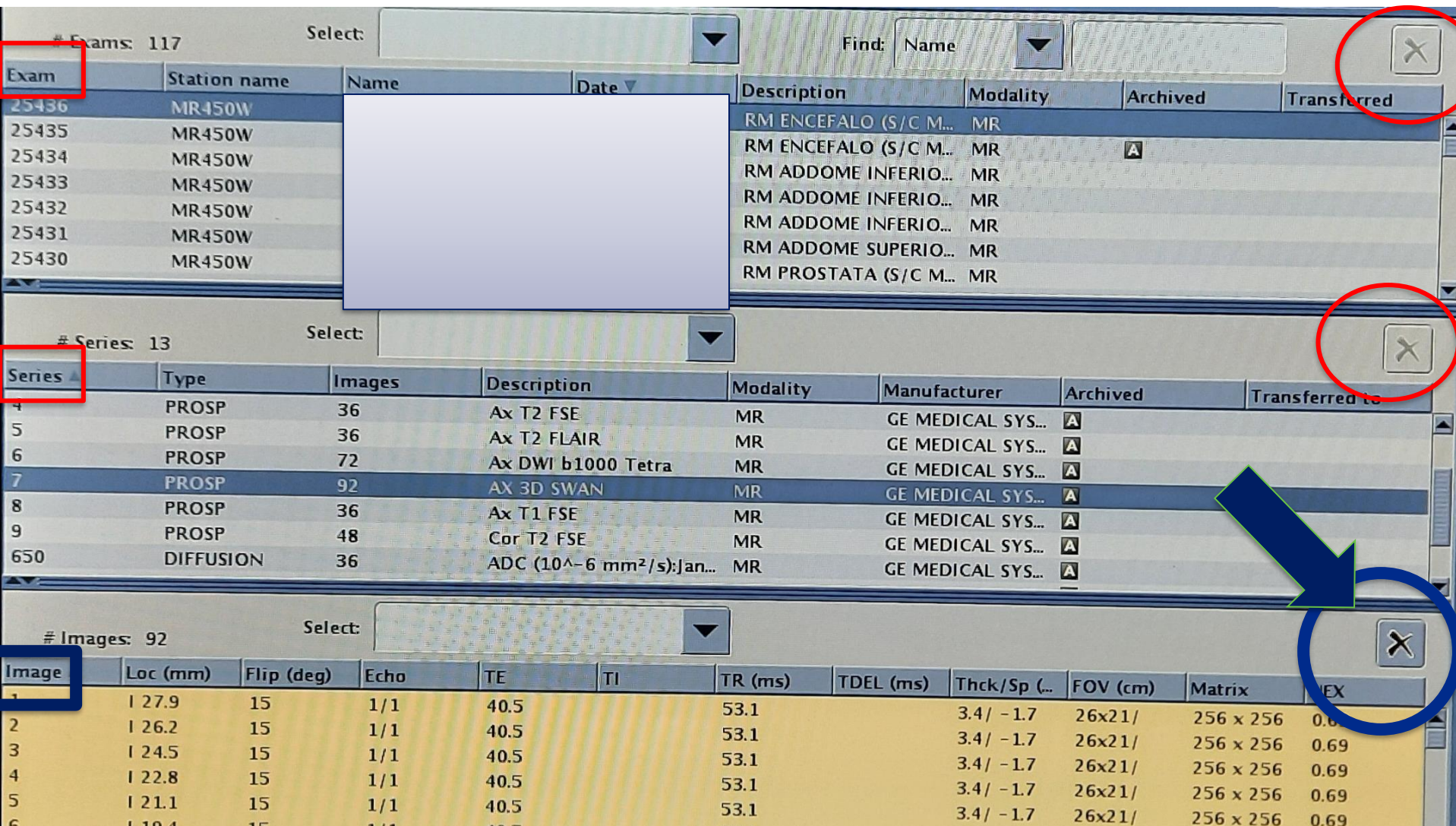

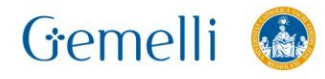

15

 $1/1$ 

40.5

 $119.4$ 

 $6\phantom{a}$ 

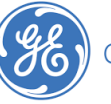

53.1

 $26x21/$ 

 $3.4/ -1.7$ 

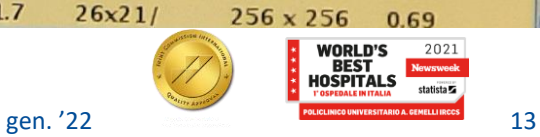

0.69

 $256 \times 256$ 

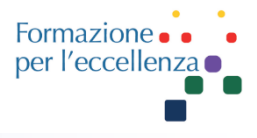

Una volta che abbiamo cancellato gli esami (serie o immagini) seguendo questa procedura, ciò che abbiamo cancellato non viene cancellato definitivamente ma viene spostato nel cestino

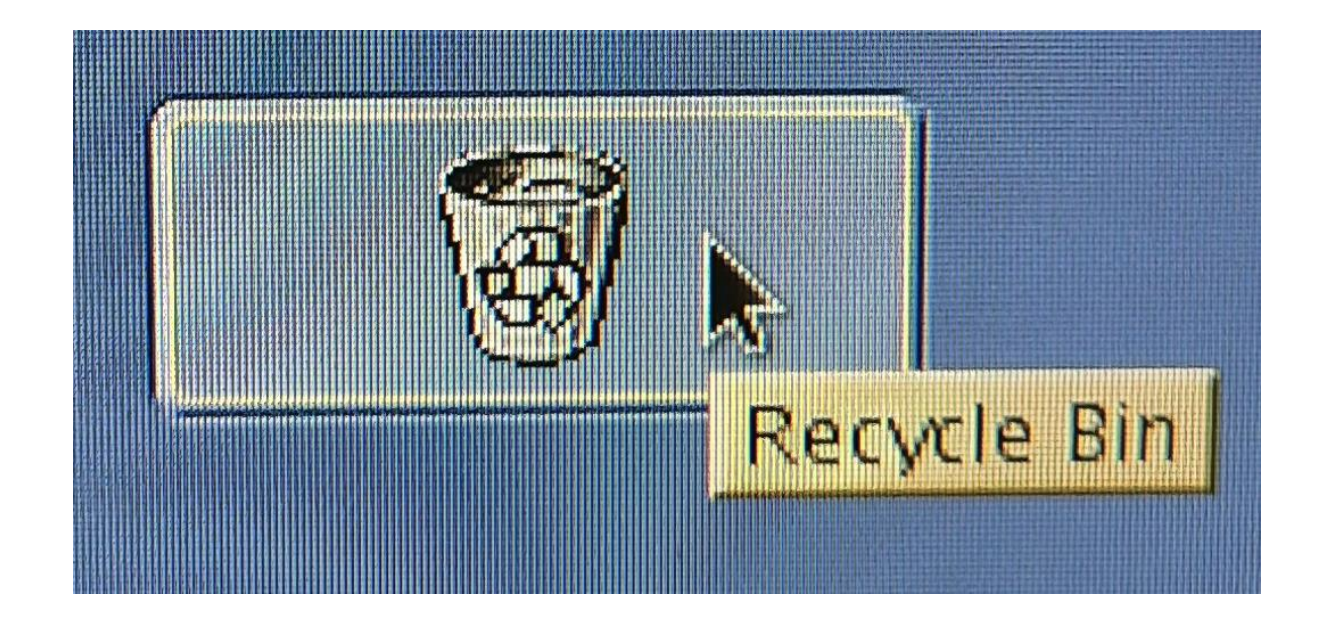

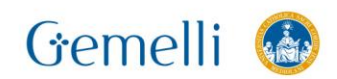

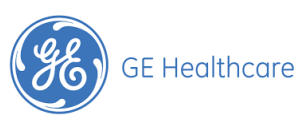

Per accedere al cestino («Recycle Bin») e alla gestione operazioni («Job Management») fare clic sulle icone in basso a destra della schermata «Image Management»

Gemelli

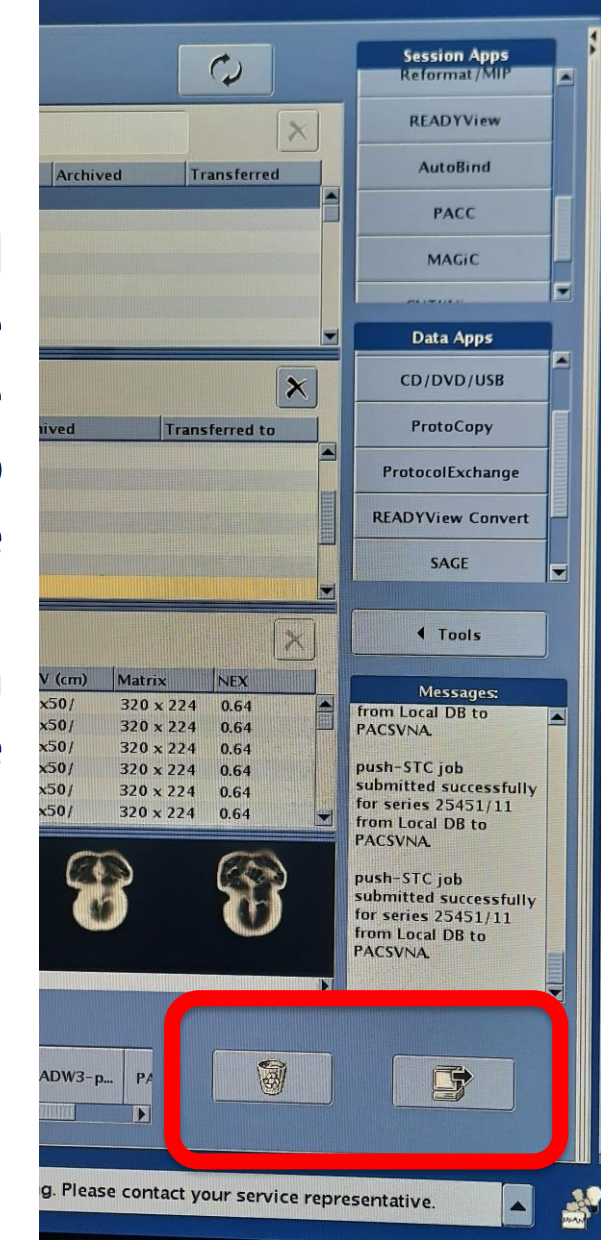

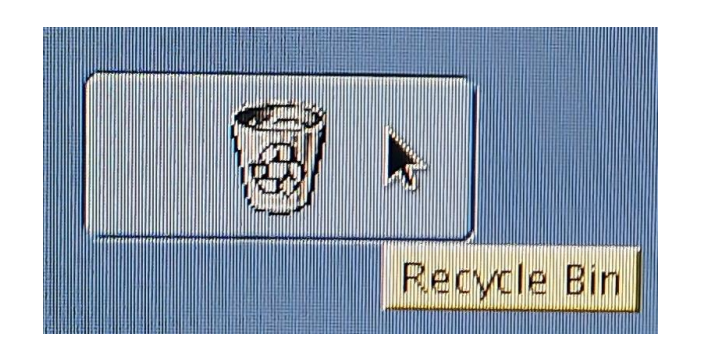

Formazione per l'eccellenza ·

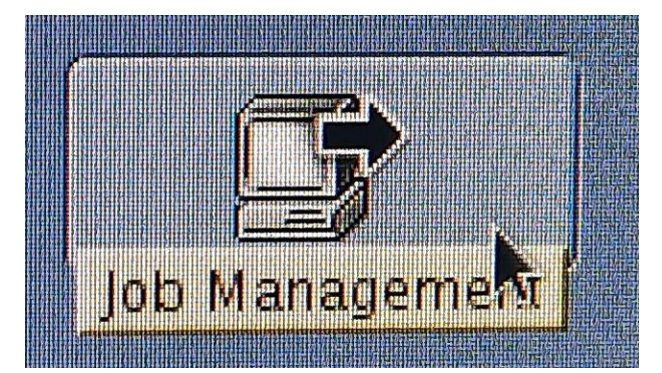

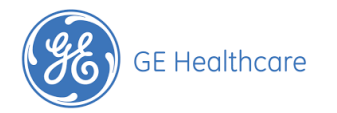

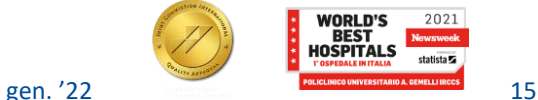

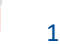

## **Job Management**

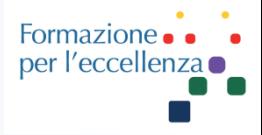

Prima di procedere alle operazioni sul cestino, accertarsi che su «Job Management» non ci siano operazioni in coda («**Job Queue**»). È consigliabile cancellare anche tutte le operazioni completate («**Completed Jobs**»), cliccando su «**Clear**».

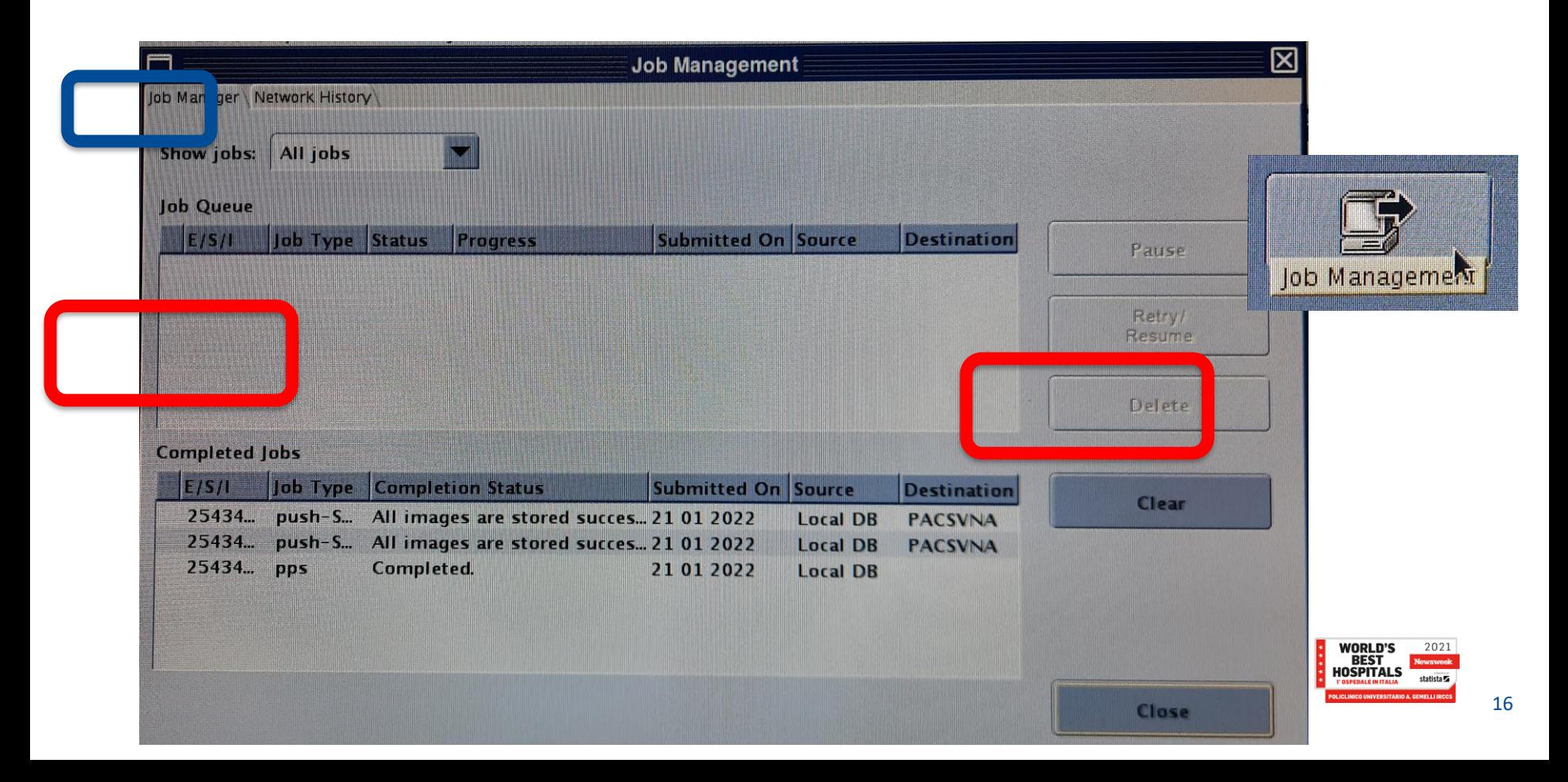

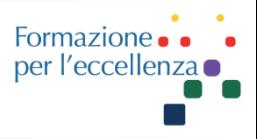

#### Per esempio se noi provvediamo a selezionare e poi a cancellare l'esame 25320 …

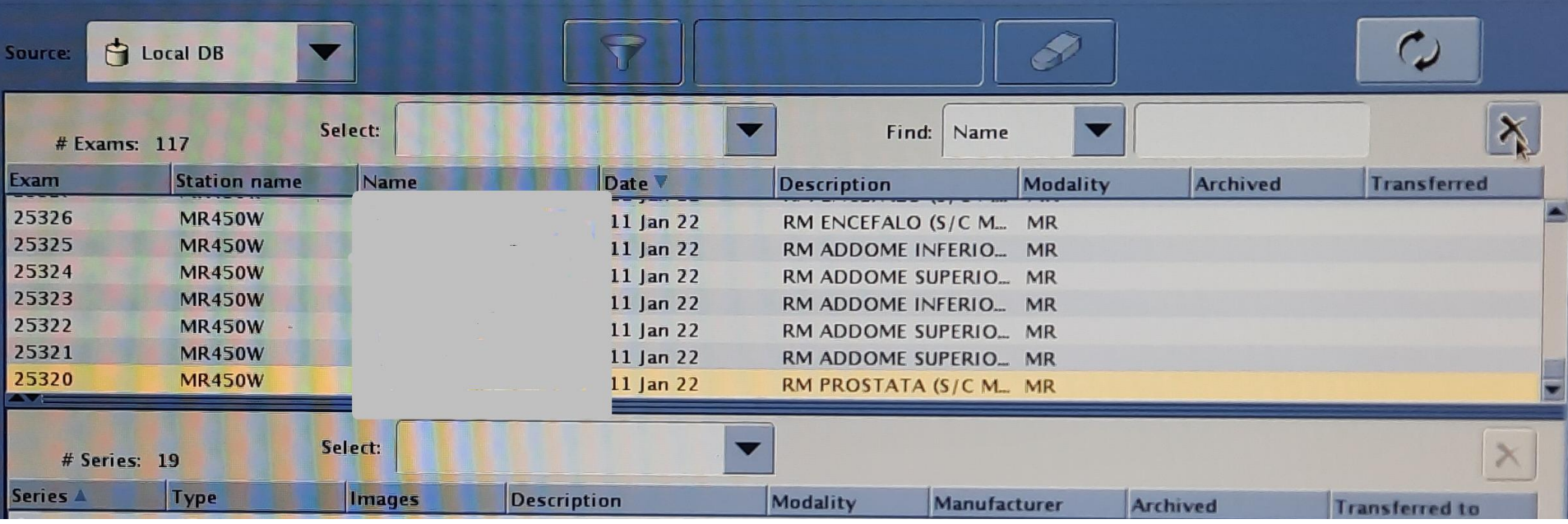

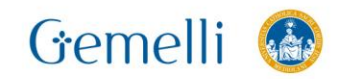

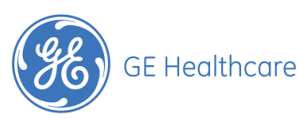

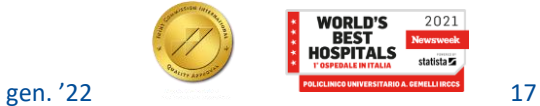

## **Cestino**

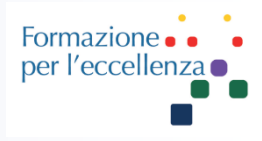

#### Nel cestino troveremo quanto abbiamo appena cancellato …

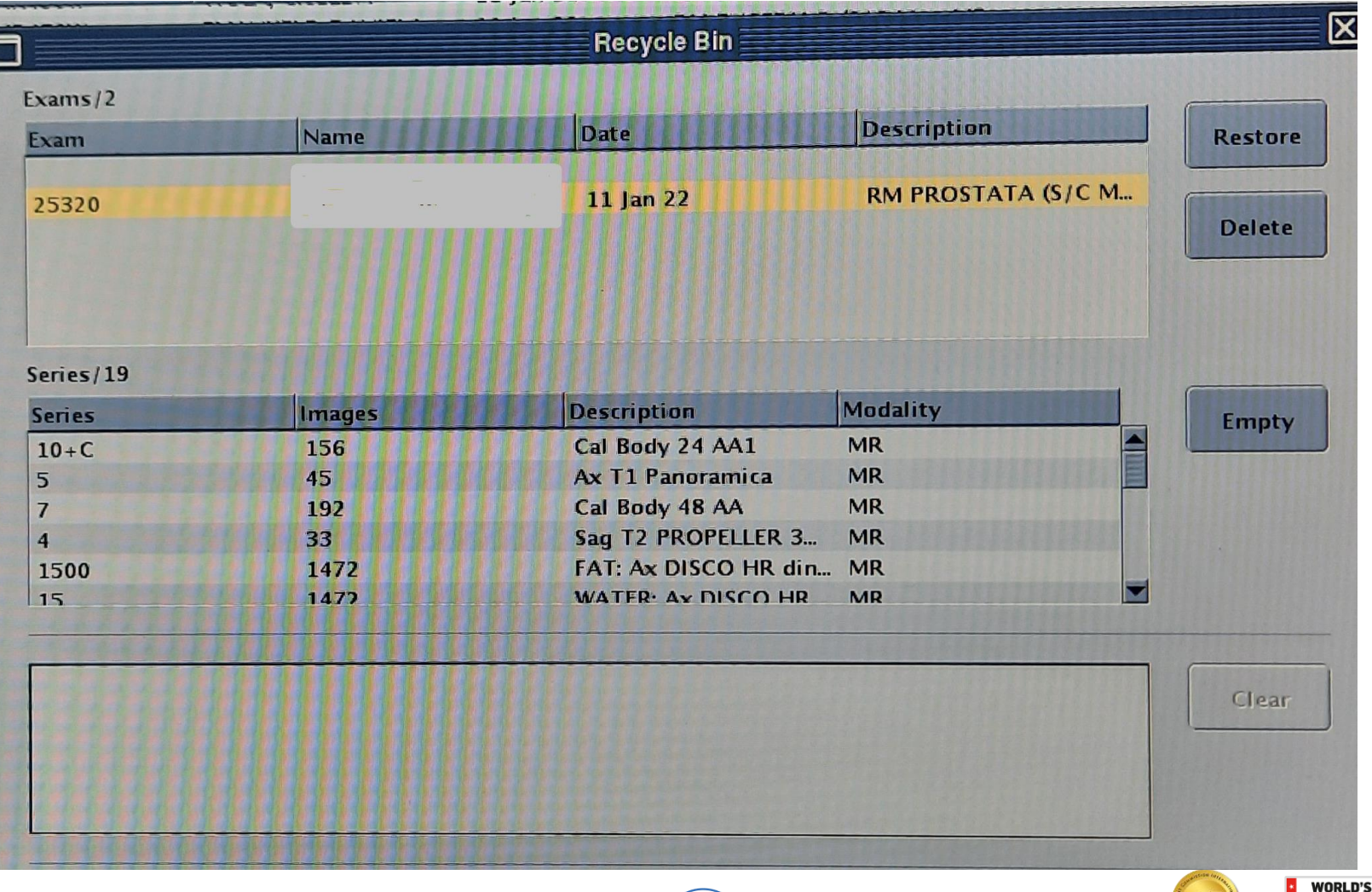

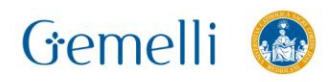

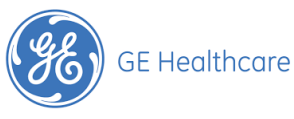

2021

## **Cestino**

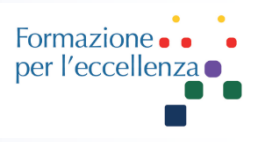

Se clicchiamo su «Delete», il sistema ci chiederà conferma se vogliamo cancellare in modo permanente gli elementi selezionati e ci avvertirà che l'operazione è irreversibile.

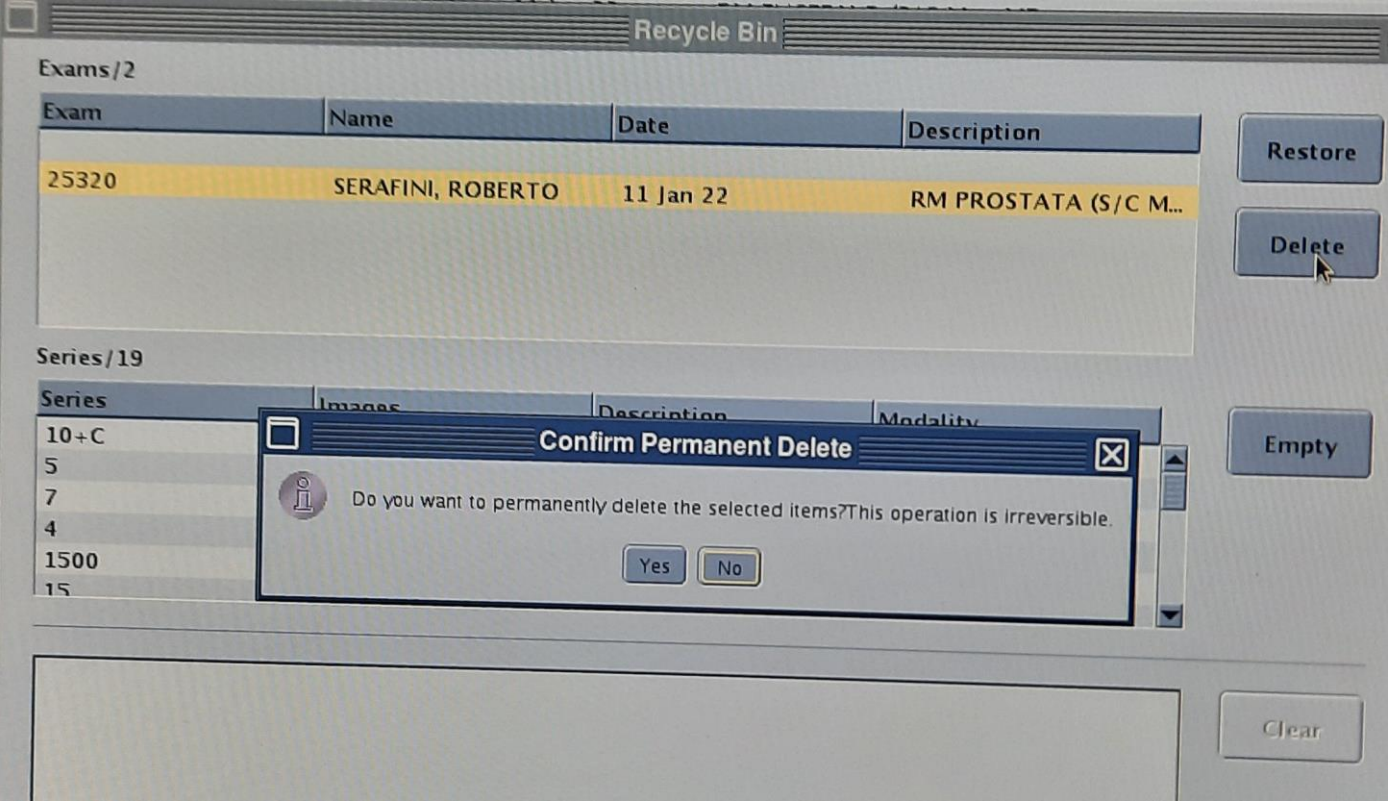

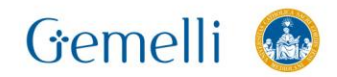

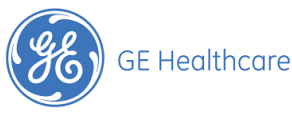

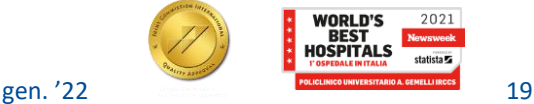

### **Restore**

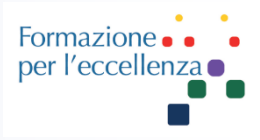

Il grande vantaggio della modalità «**Cestino**» è che permette di ripristinare l'esame cancellato. Per farlo bisogna cliccare su «**Restore**».

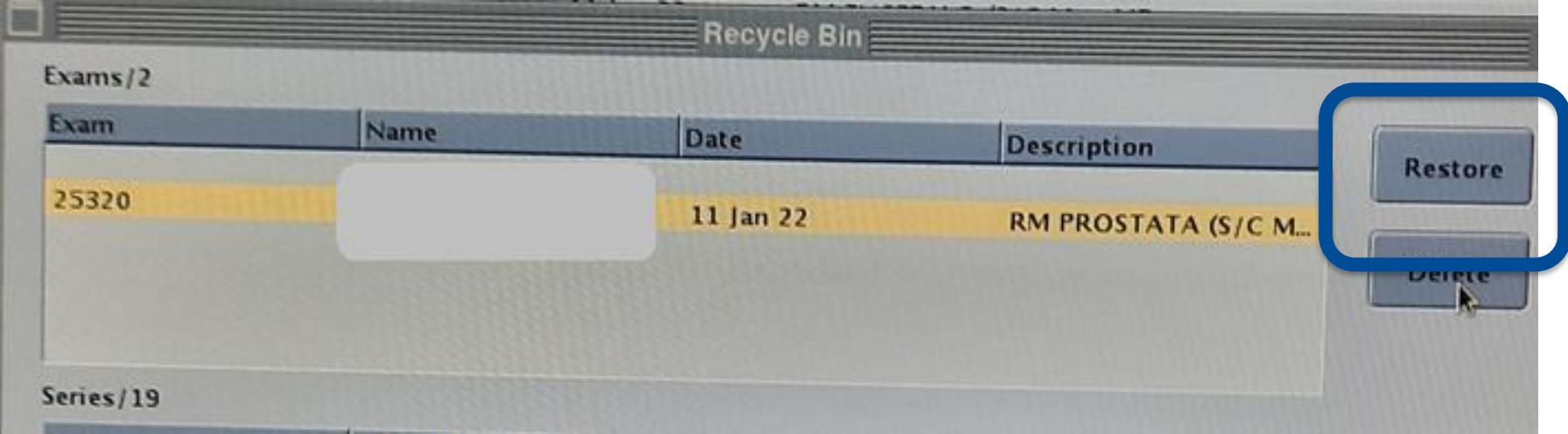

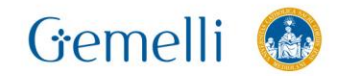

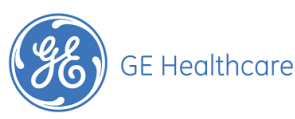

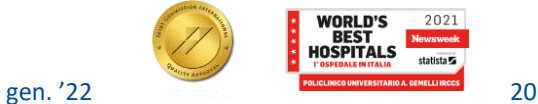

### **Restore**

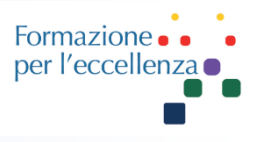

#### Una volta cliccato su «Restore» il sistema provvederà a ripristinare l'esame e a riposizionarlo nella cartella di provenienza

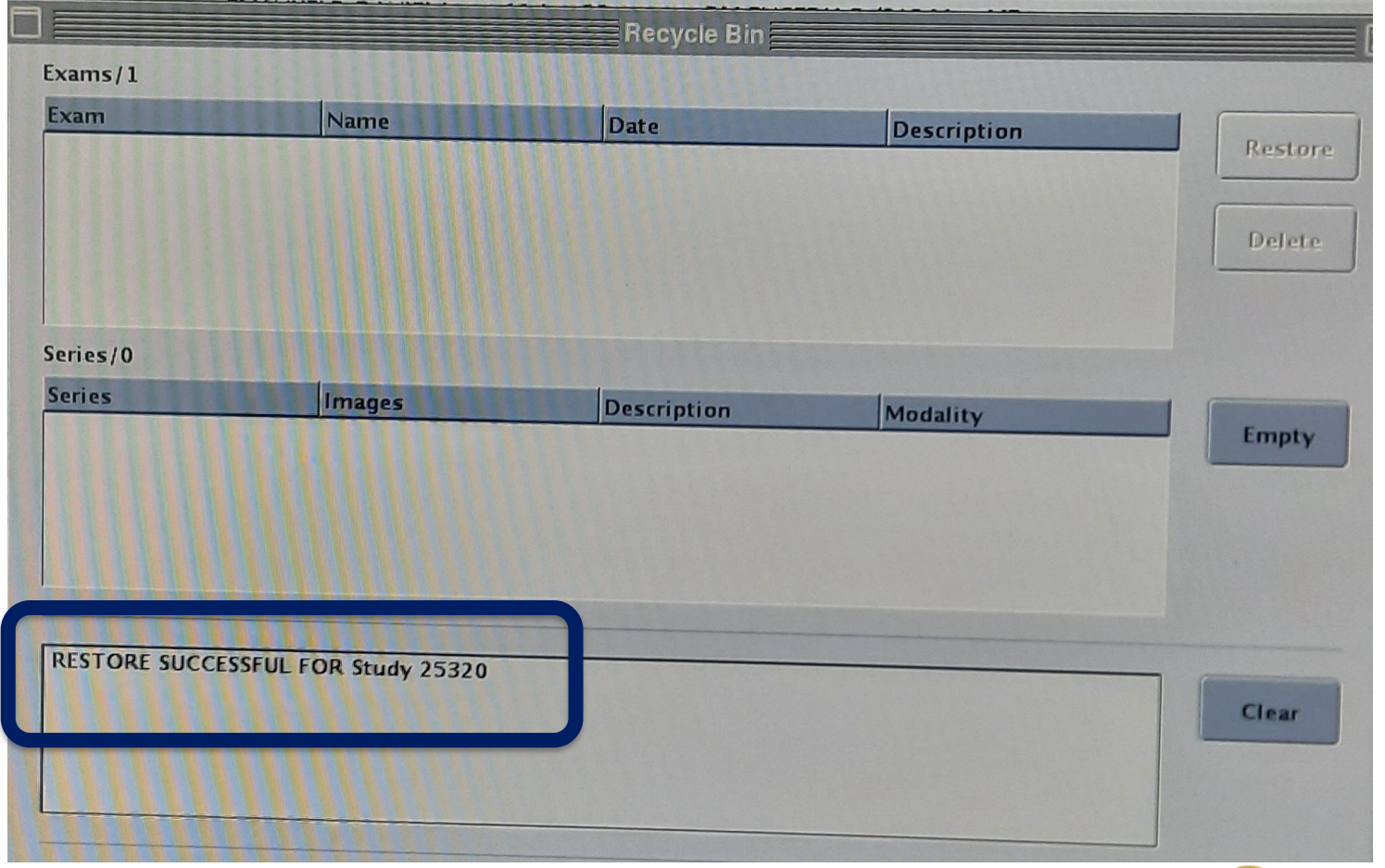

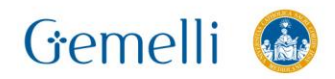

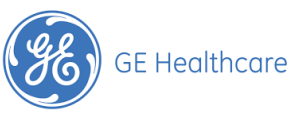

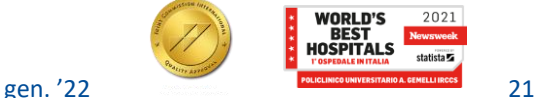

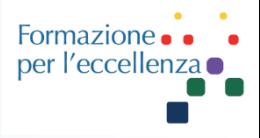

#### Se vogliamo svuotare il cestino dobbiamo cliccare su «Empty» …

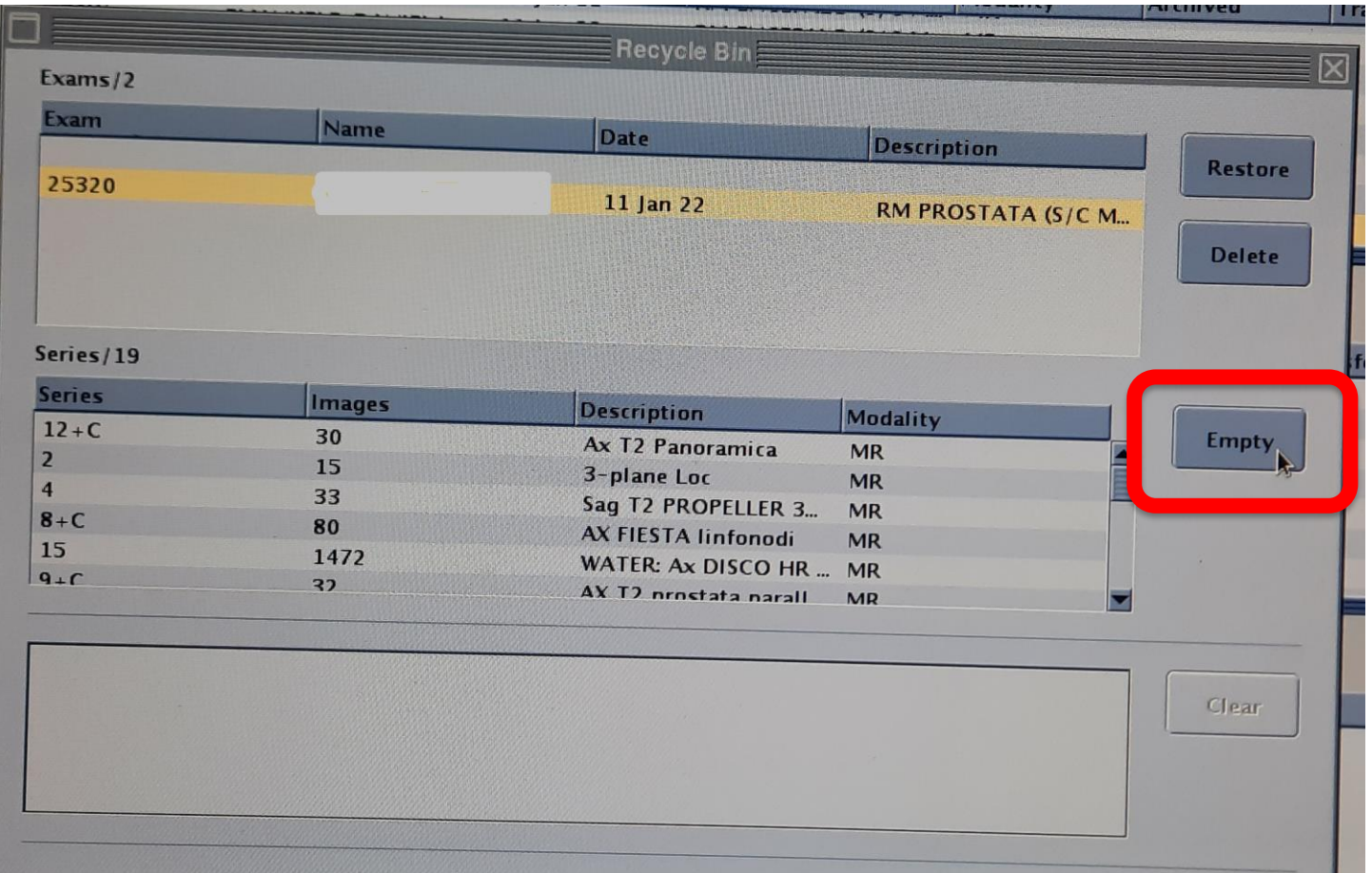

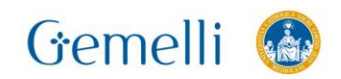

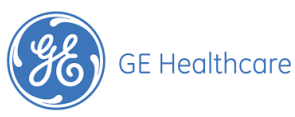

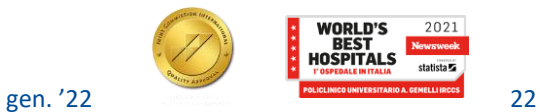

2021

## **Recycle Bin**

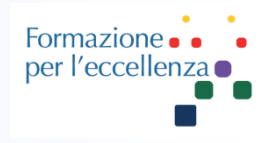

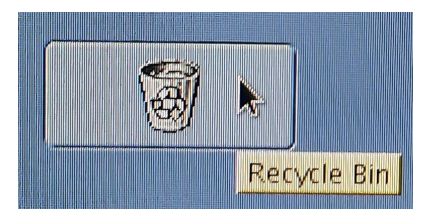

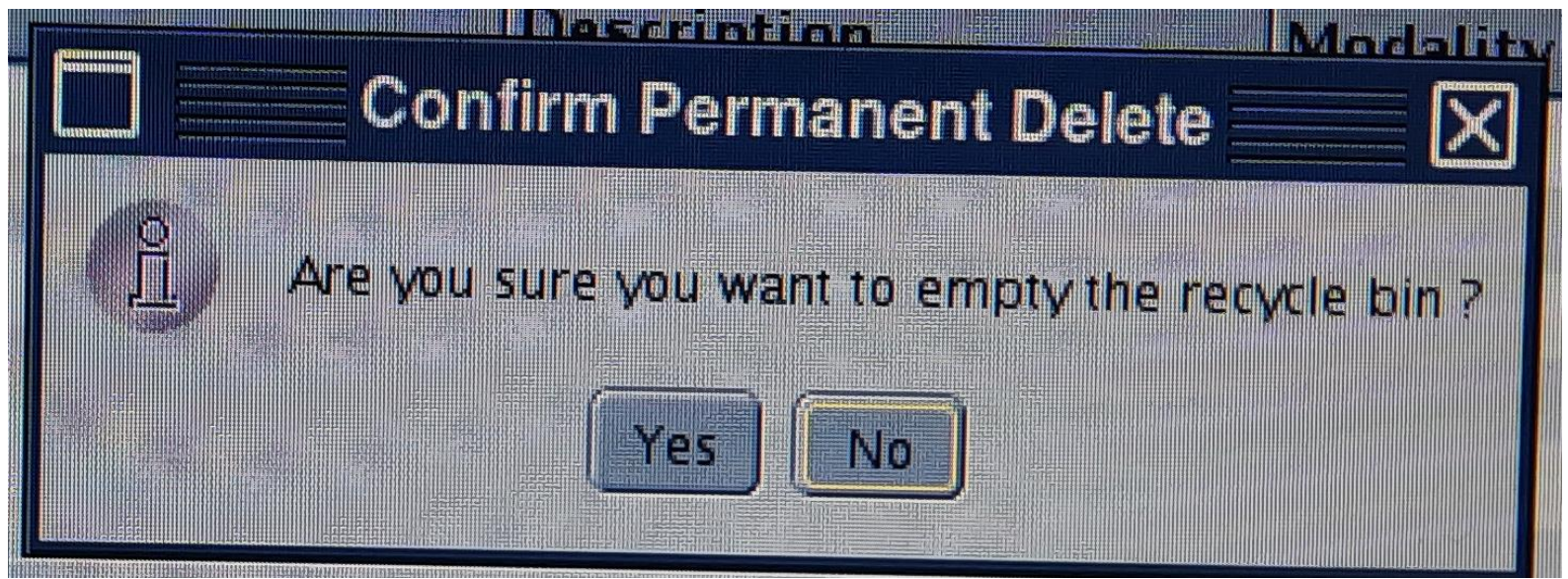

Il sistema chiederà conferma se veramente vogliamo svuotare il cestino, perché questa operazione è irreversibile …

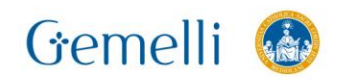

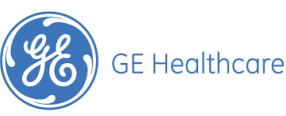

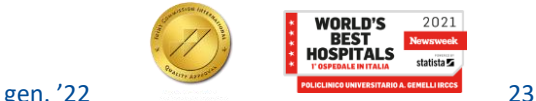

## **Recycle Bin**

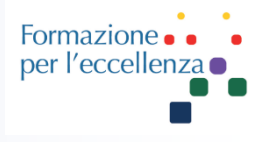

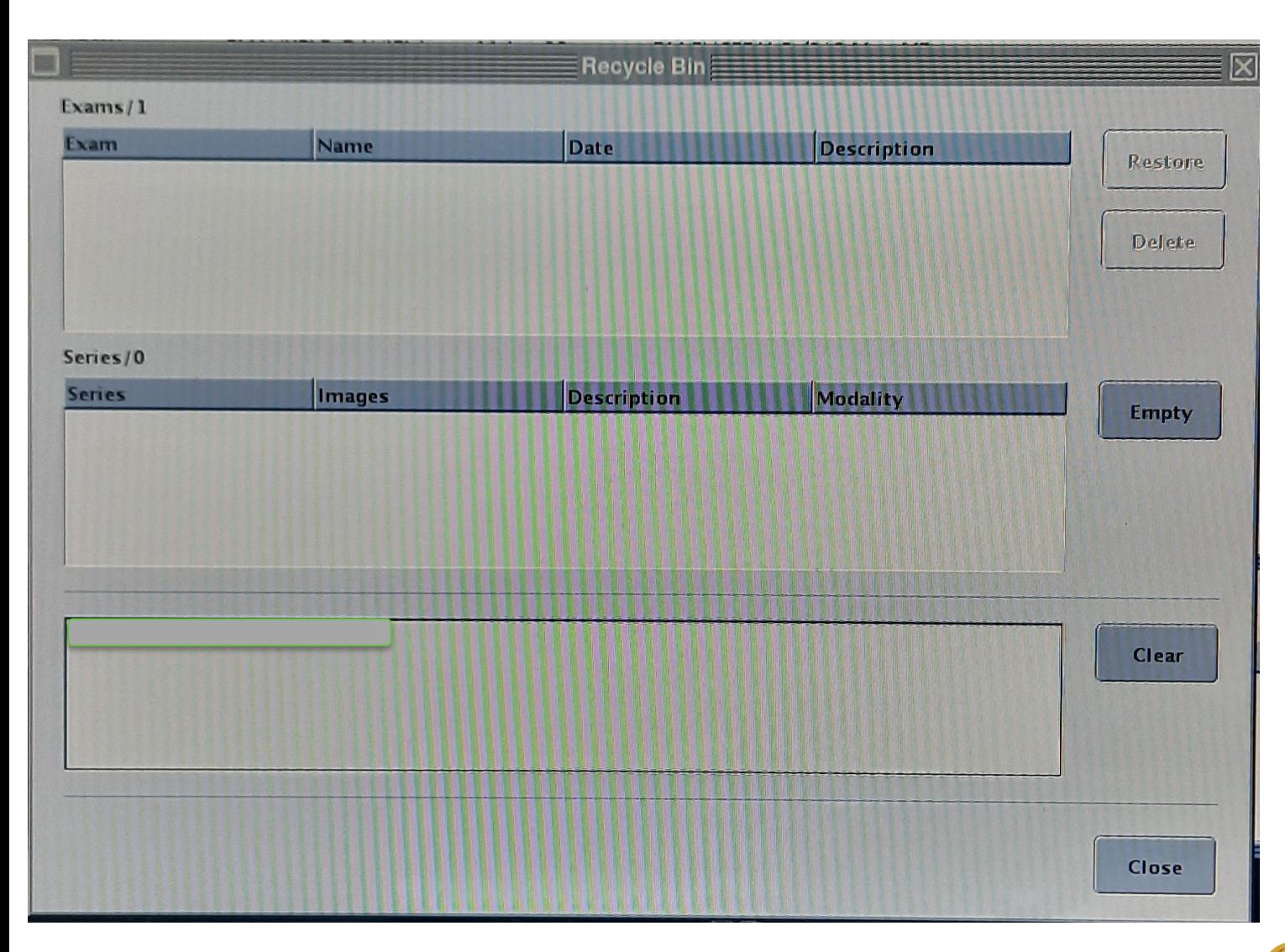

A questo punto abbiamo provveduto a cancellare tutto quello selezionato e a svuotare il cestino

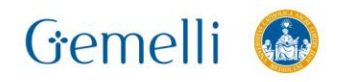

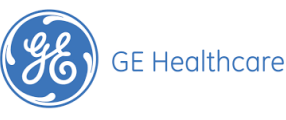

2021

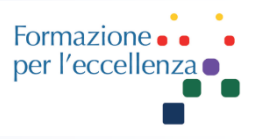

#### **Tutto quanto detto fino ad adesso sarebbe perfetto se non fosse che …**

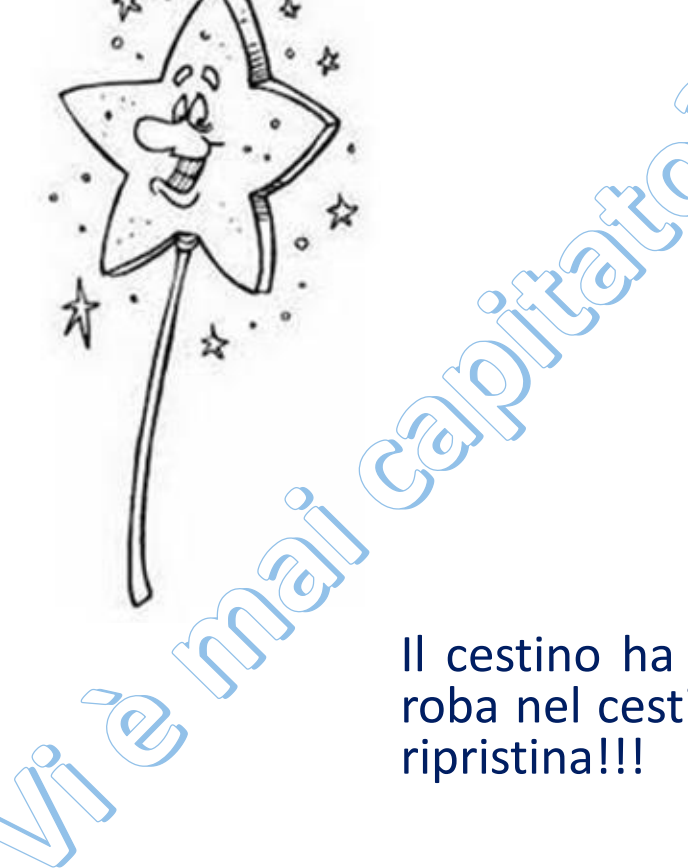

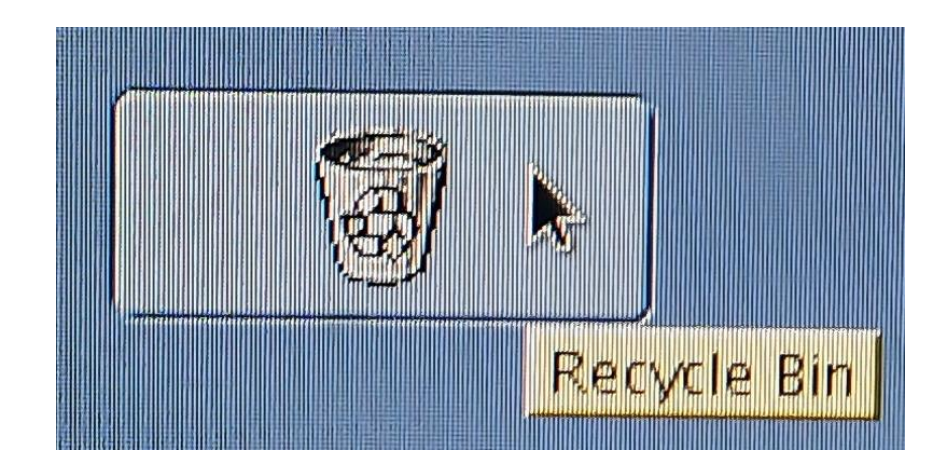

Il cestino ha uno spazio limitato!!! E se noi mandiamo troppa roba nel cestino, il sistema automaticamente e magicamente la

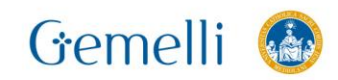

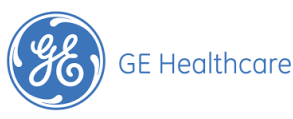

## **Cancellazione definitiva**

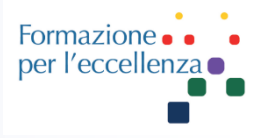

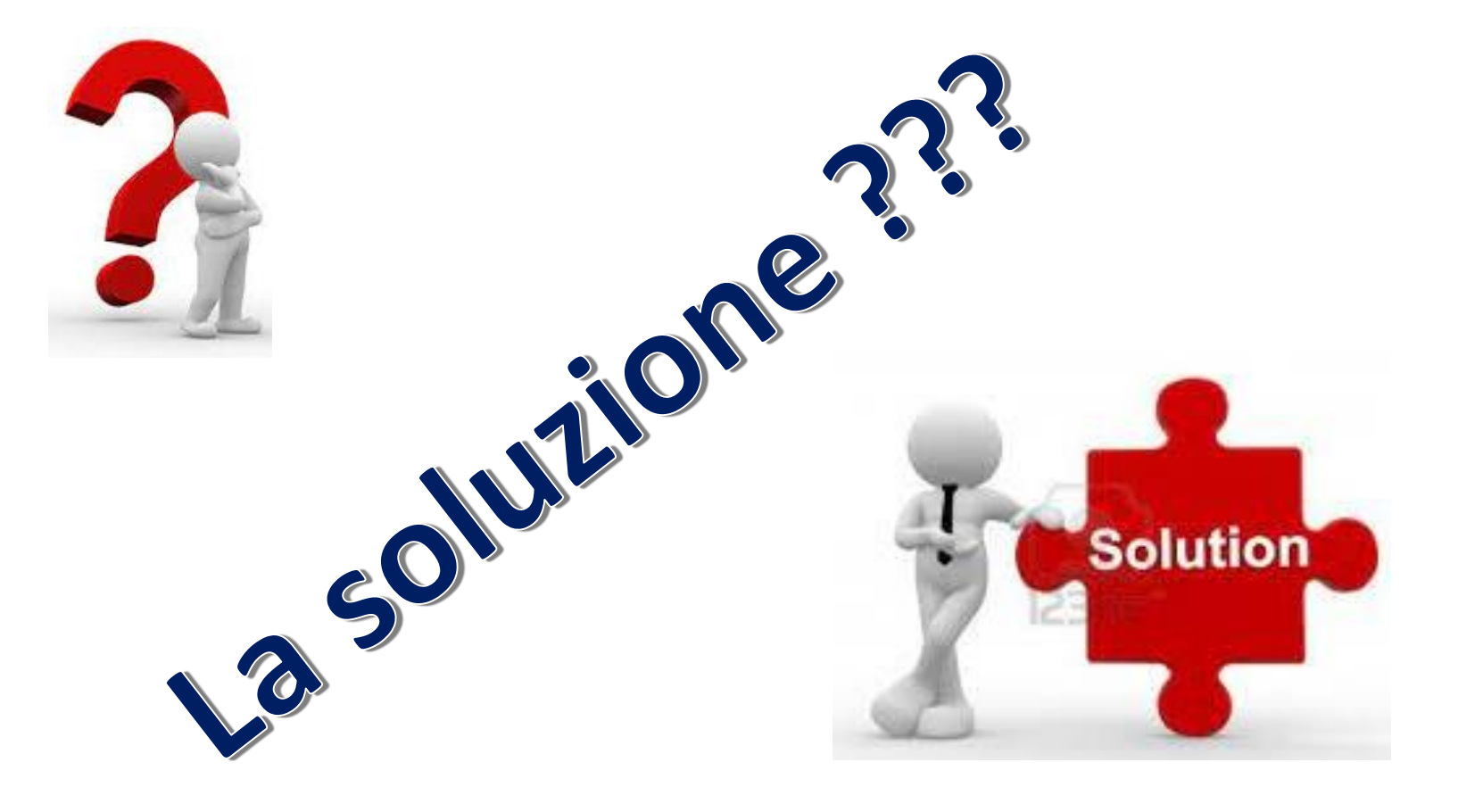

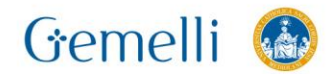

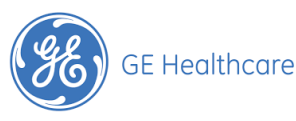

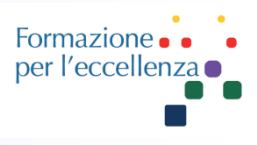

La soluzione è il secondo metodo di cancellazione:

Cancellazione definitiva, senza passare per il cestino.

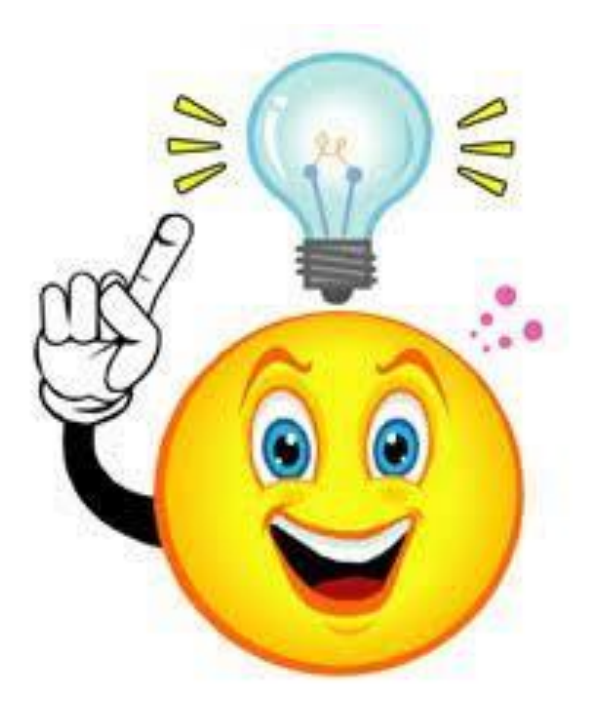

## Come si fa???

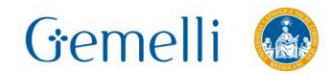

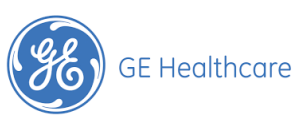

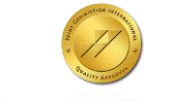

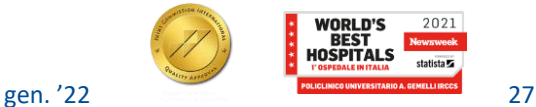

Formazio per l'eccellen

Selezionare nello stesso modo indicato precedentemente ciò che desideriamo cancellare…

Poi, tenendo premuto lo **Shift** sulla tastiera, premere il tasto «**Delete**» del riquadro scelto!!!

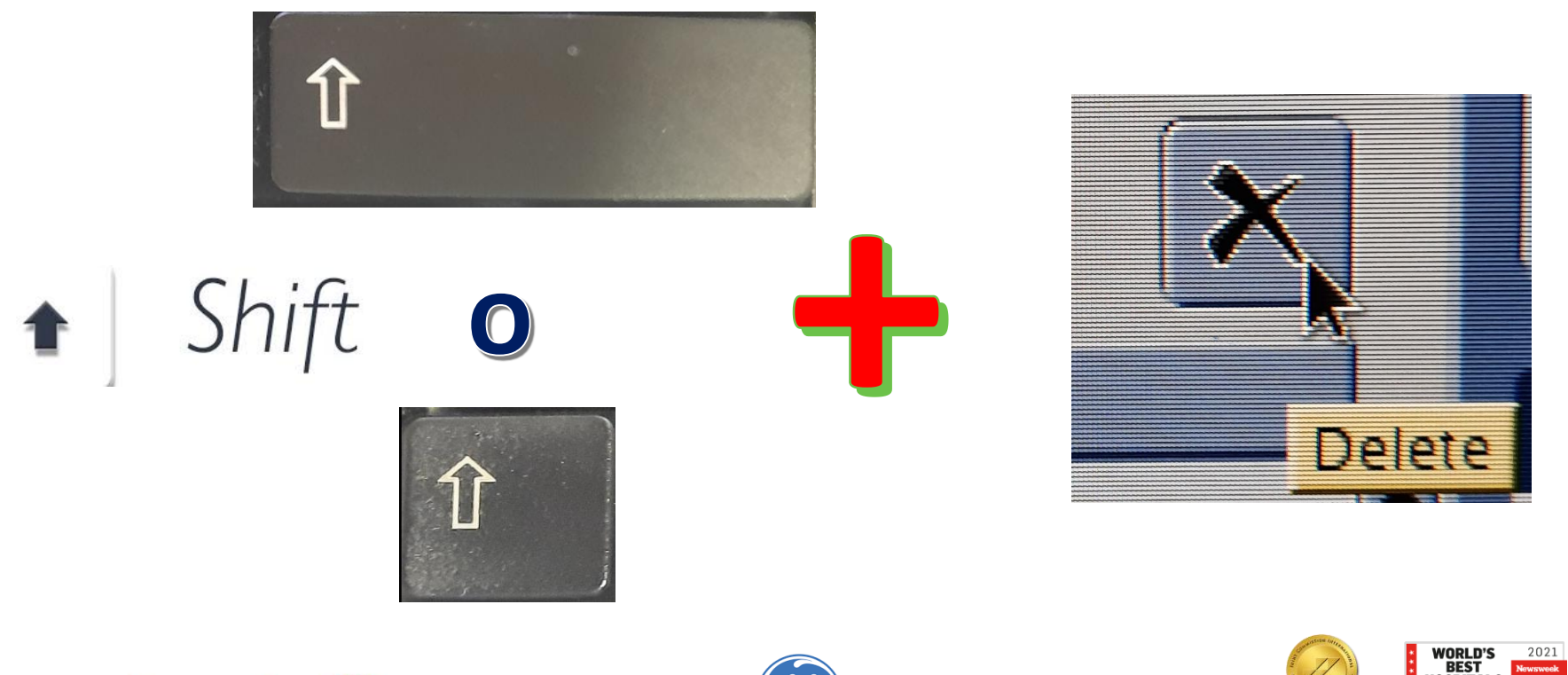

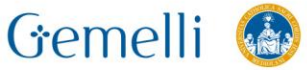

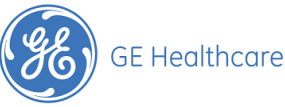

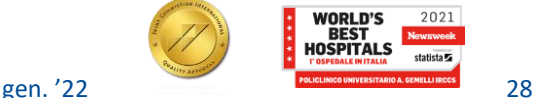

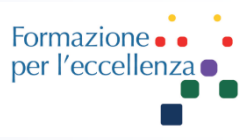

#### **Attenzione: gli esami cancellati in questo modo non saranno più ripristinabili!!!**

L'obiettivo è di avere l'hard disk non troppo pieno e quindi di non rischiare il blocco del sistema!!!

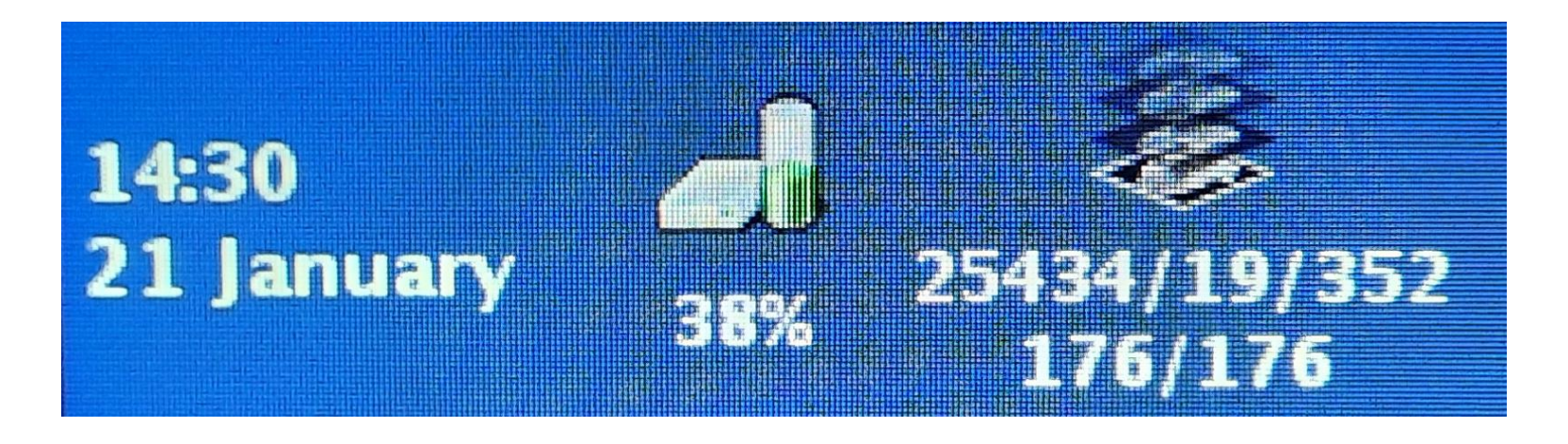

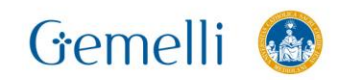

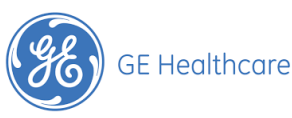

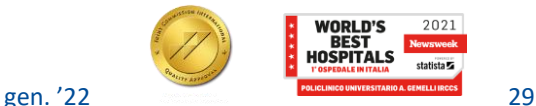

Formazio per l'eccellen

Il consiglio è di non provvedere alla cancellazione permanente di esami troppo recenti (<10-15gg?? Considerate i tempi di refertazione…).

Ricordatevi inoltre che è possibile effettuare determinate ricostruzioni solo se abbiamo ancora i dati grezzi sul sistema. Altrimenti ci dovremo limitare a delle ricostruzioni che riguardano solamente le immagini inviate in archivio.

Una cancellazione periodica degli esami più remoti permette un regolare funzionamento del sistema.

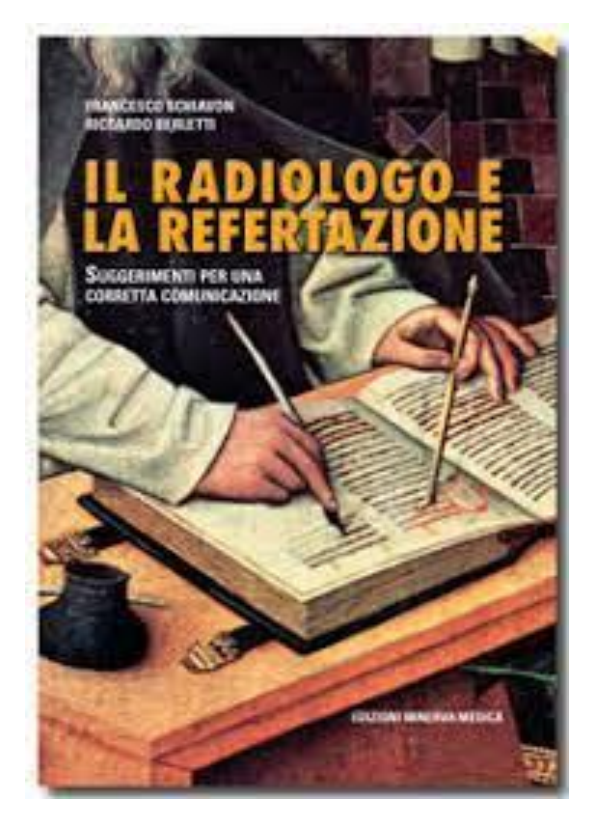

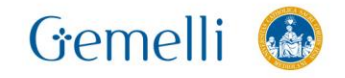

**Conclusione**

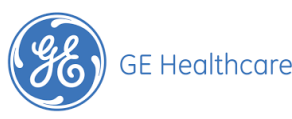

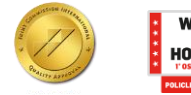